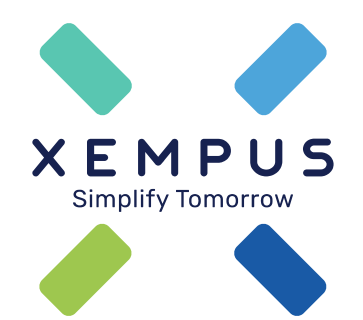

# **Arbeitgeberregistrierung**

03.08.2021

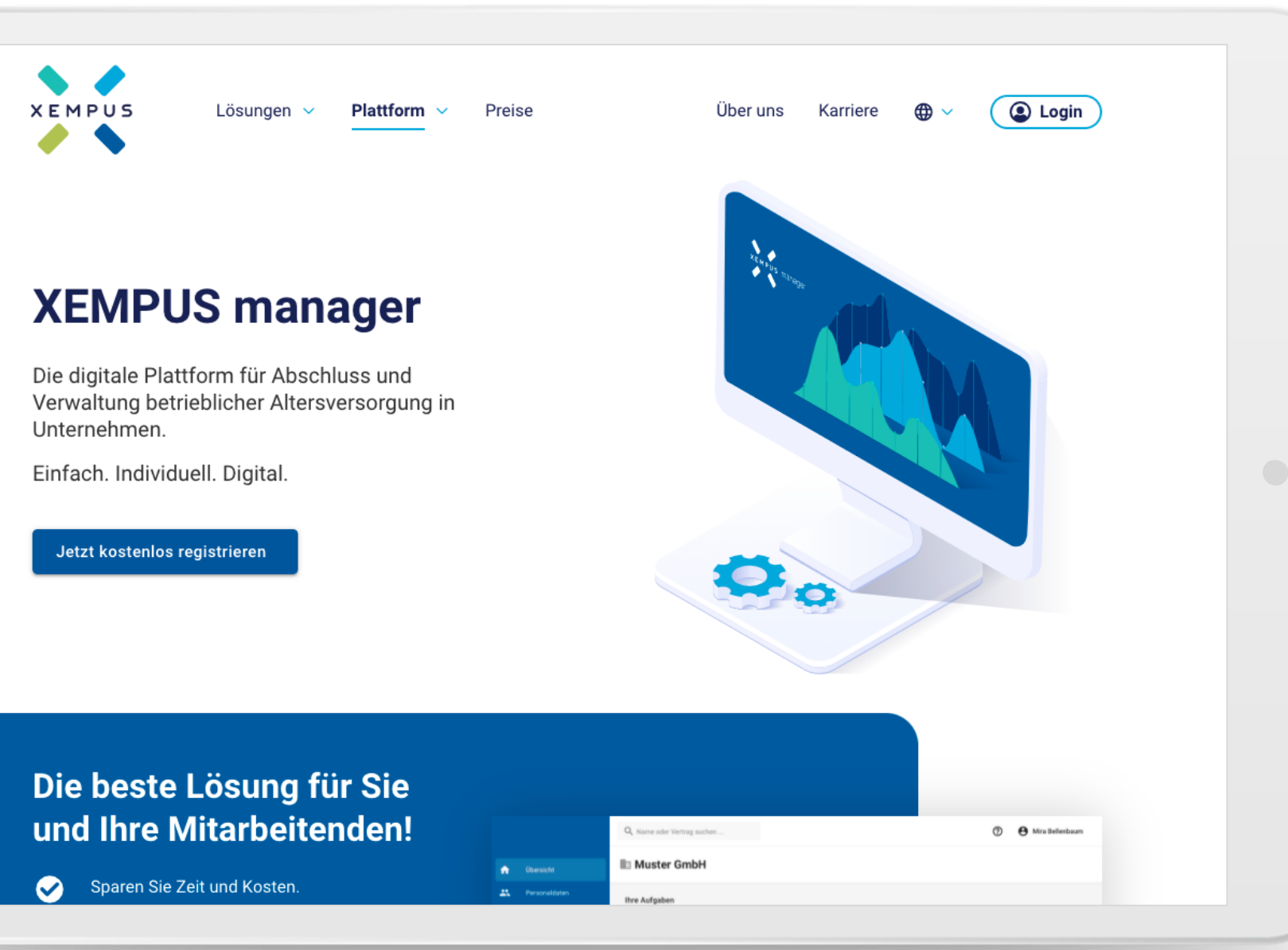

Starten Sie die Registrierung

Drücken Sie "Kostenlos registrieren"

### Ihre persönlichen Daten

Bitte geben Sie Ihre persönlichen Daten ein, um Ihr Benutzerkonto einzurichten. Bitte merken Sie sich Ihren Benutzernamen und Ihr Passwort gut. Sie benötigen beides, um die Registrierung abschließen und sich später einloggen zu können

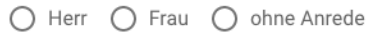

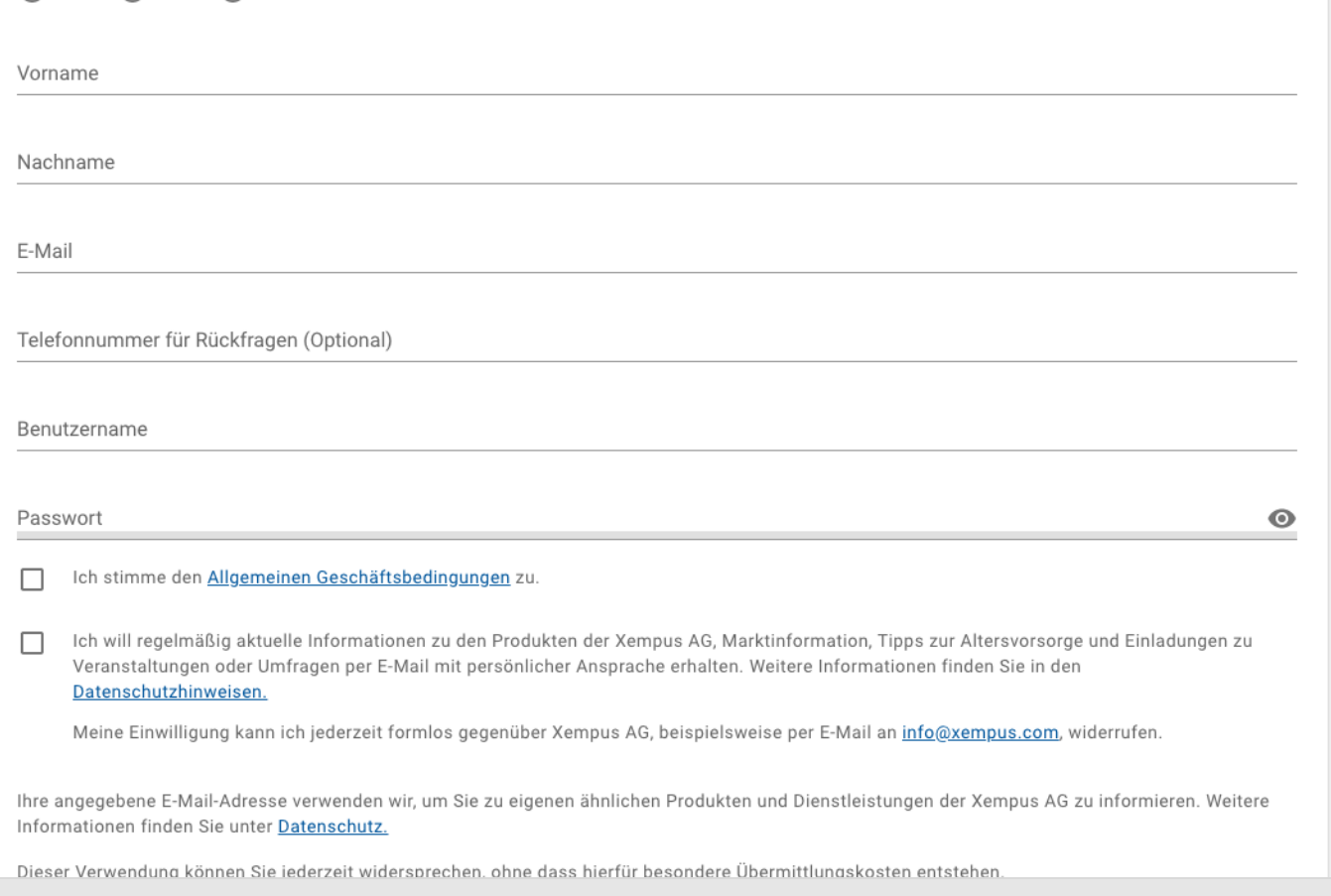

Geben Sie Ihre persönlichen Benutzerdaten an.

Lesen und bestätigen Sie die Allgemeinen Geschäftsbedingungen.

Bei Wunsch fordern Sie unseren Newsletter an.

Drücken Sie auf "Abschicken".

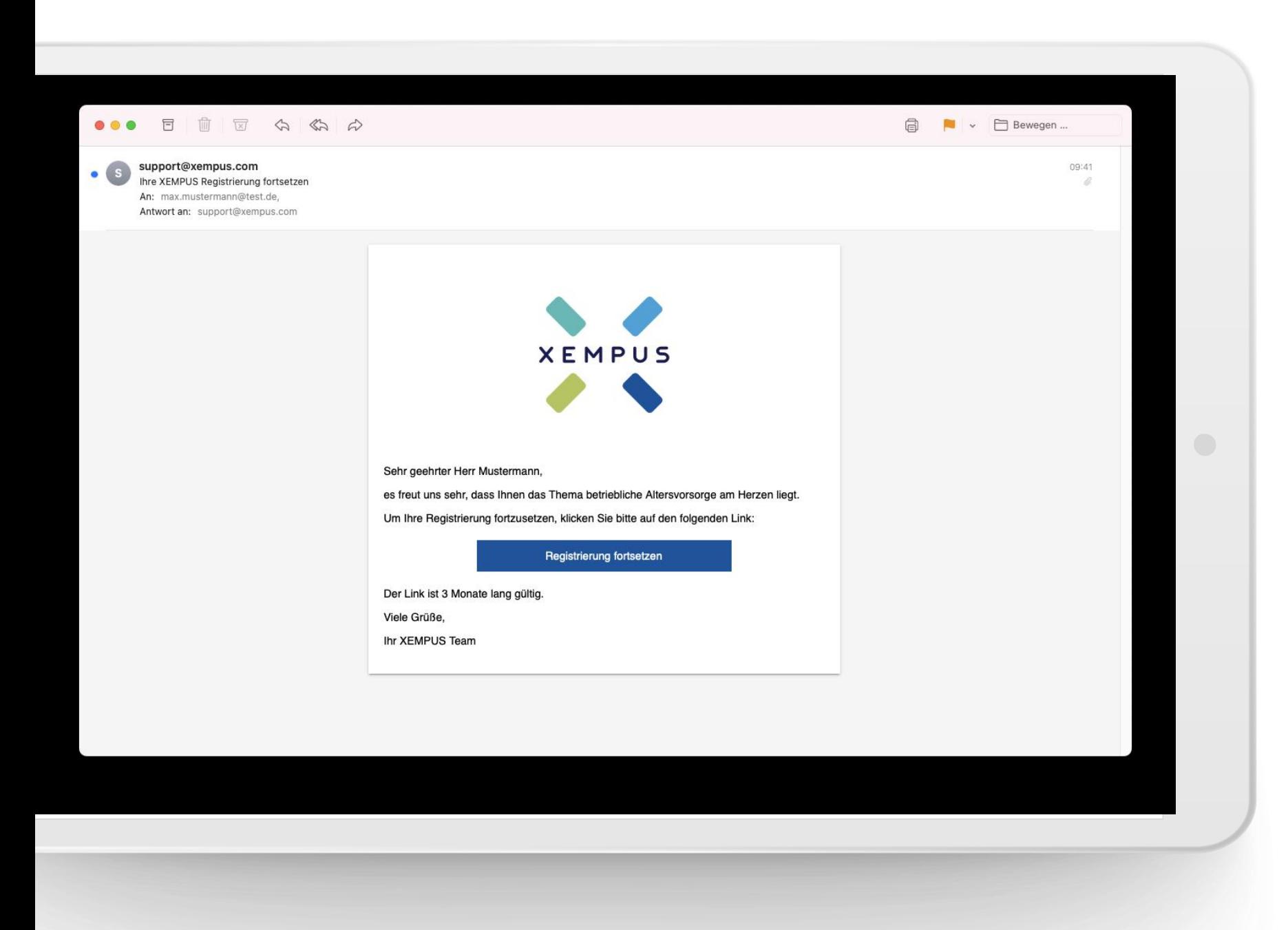

Sie erhalten im Anschluss eine Email um die Registrierung fortsetzen zu können.

Drücken Sie auf "Registrierung fortsetzen".

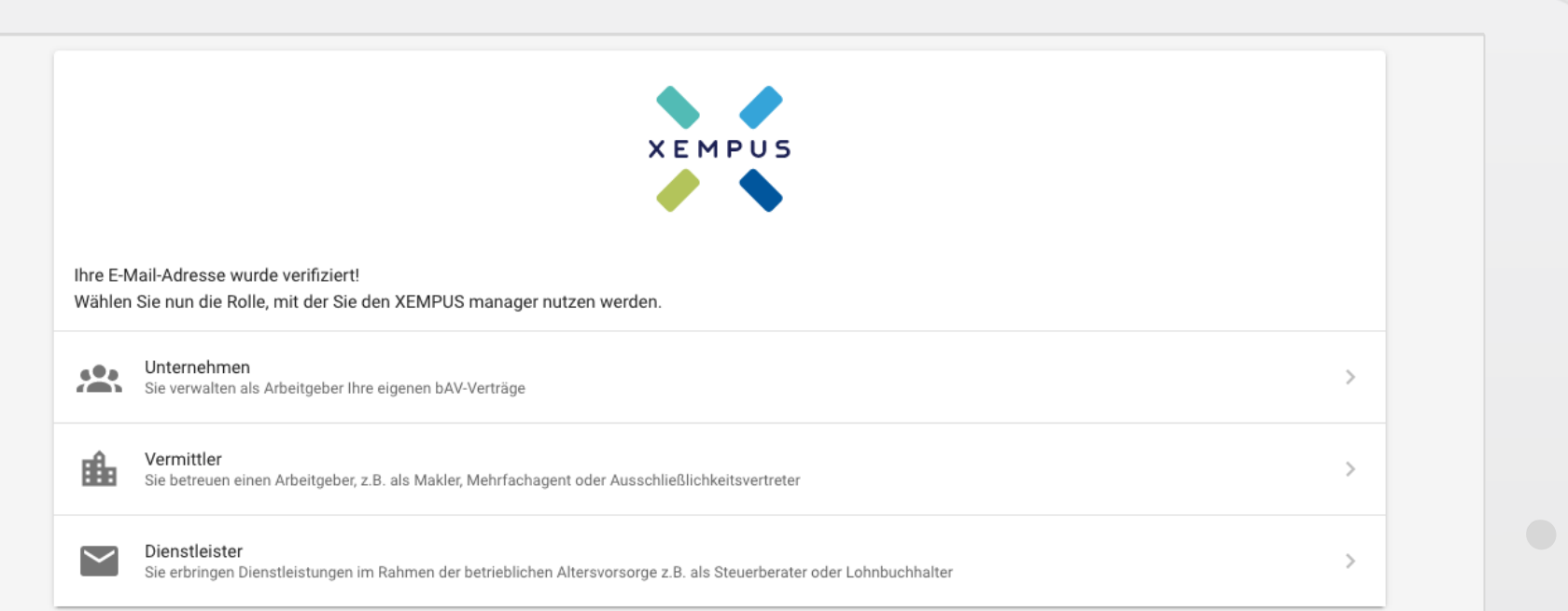

Drücken Sie nun auf "Unternehmen" um sich als Arbeitgeber zu registrieren.

mpressum Datenschutz Dokumente © 2021 Xempus AG · Version 1.738.0

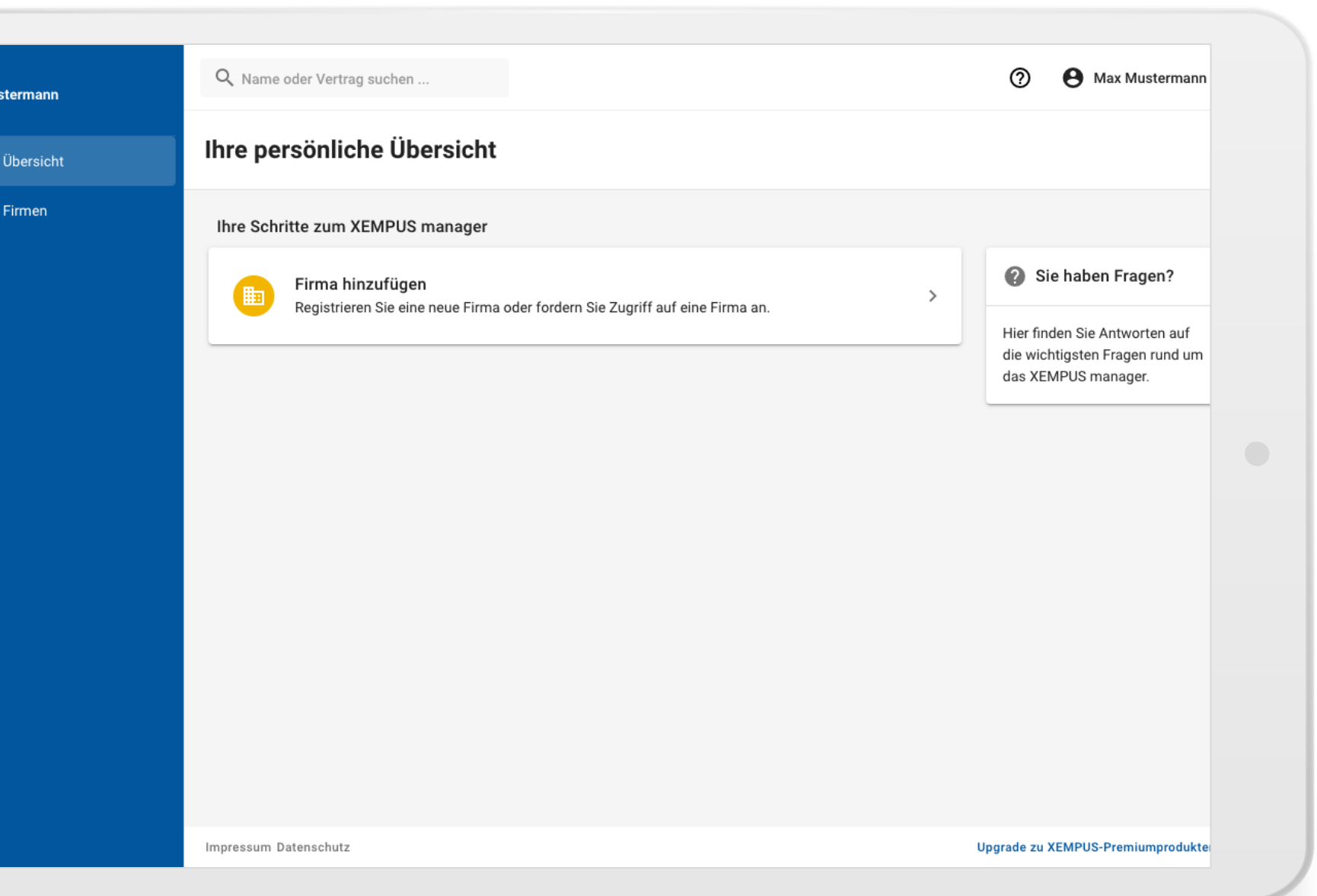

ix Mu

Drücken Sie auf "Firma hinzufügen" um Ihr Unternehmen hinzuzufügen.

# ma hinzufügen

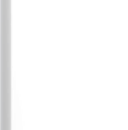

#### Wie möchten Sie eine Firma hinzufügen?

#### Neue Firma registrieren O

Sie sind Mitarbeiter einer Firma oder mit der Registrierung einer Firma beauftragt und möchten diese erstmalig im XEMPUS manager registrieren.

#### Zugriff auf eine Firma anfordern

X Sie sind Vermittler oder Dienstleister und möchten Zugriff auf die Daten einer Firma im XEMPUS manager erhalten. Sollte die Firma noch nicht registriert sein, kann sie im Rahmen dieser Einladung registriert werden.

 $\mathcal{P}$ 

ゝ

#### Abbrechen

Wählen Sie bei Erstanmeldung Ihres<br>Unternehmes "Neue Firma registrieren" aus

# Firma hinzufügen

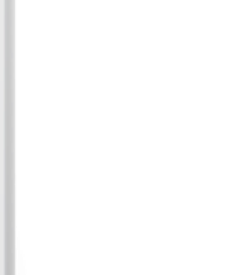

Für eine erfolgreiche und schnelle Registrierung benötigen wir den Namen Ihrer Firma und deren Firmensitz. Diesen finden Sie z.B. auf der Website Ihrer Firma oder in offiziellen Dokumenten. Der Firmensitz kann von der Adresse Ihres Arbeitsplatzes abweichen.

Durchsuchen Sie unsere Firmendatenbank anhand des Namens Ihrer Firma, des Standorts oder der Umsatzsteuer-Identifikationsnummer.

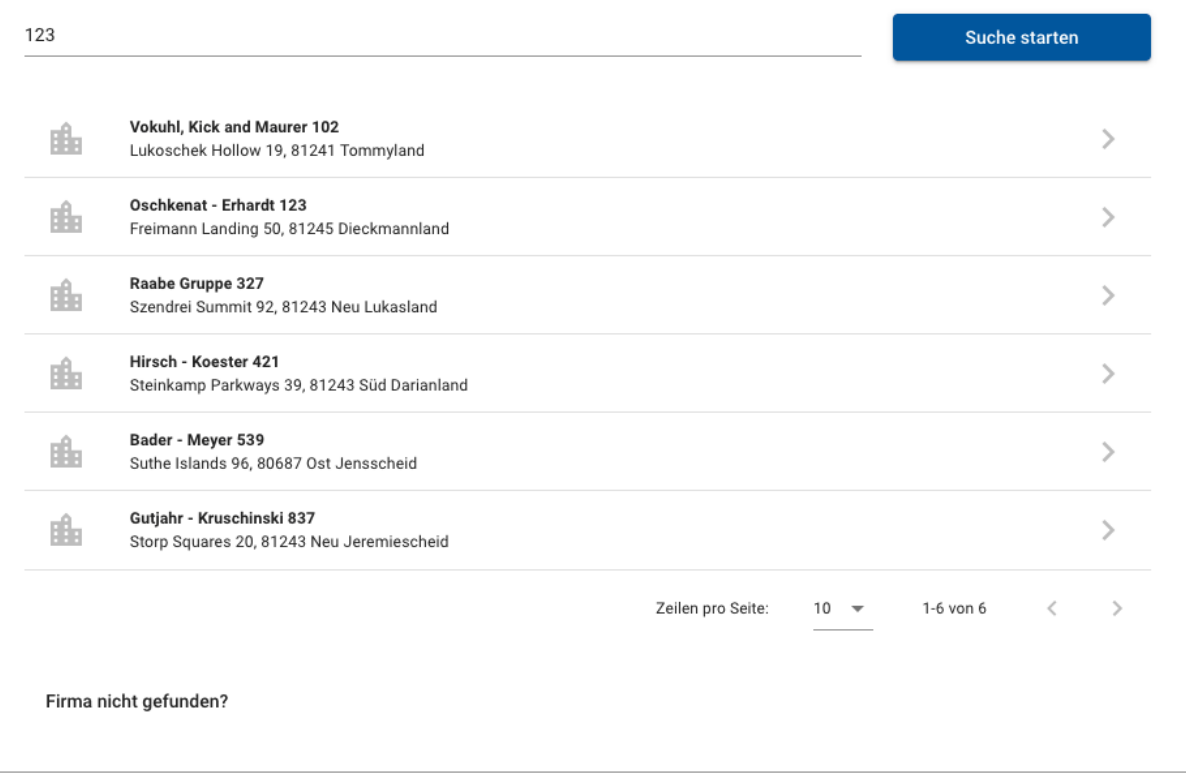

# Suchen Sie nach Ihren Firmennamen und wählen Sie Ihr Unternehmen aus.

Sollten Sie Ihre Firma nicht finden, drücken Sie auf "Firma nicht gefunden".

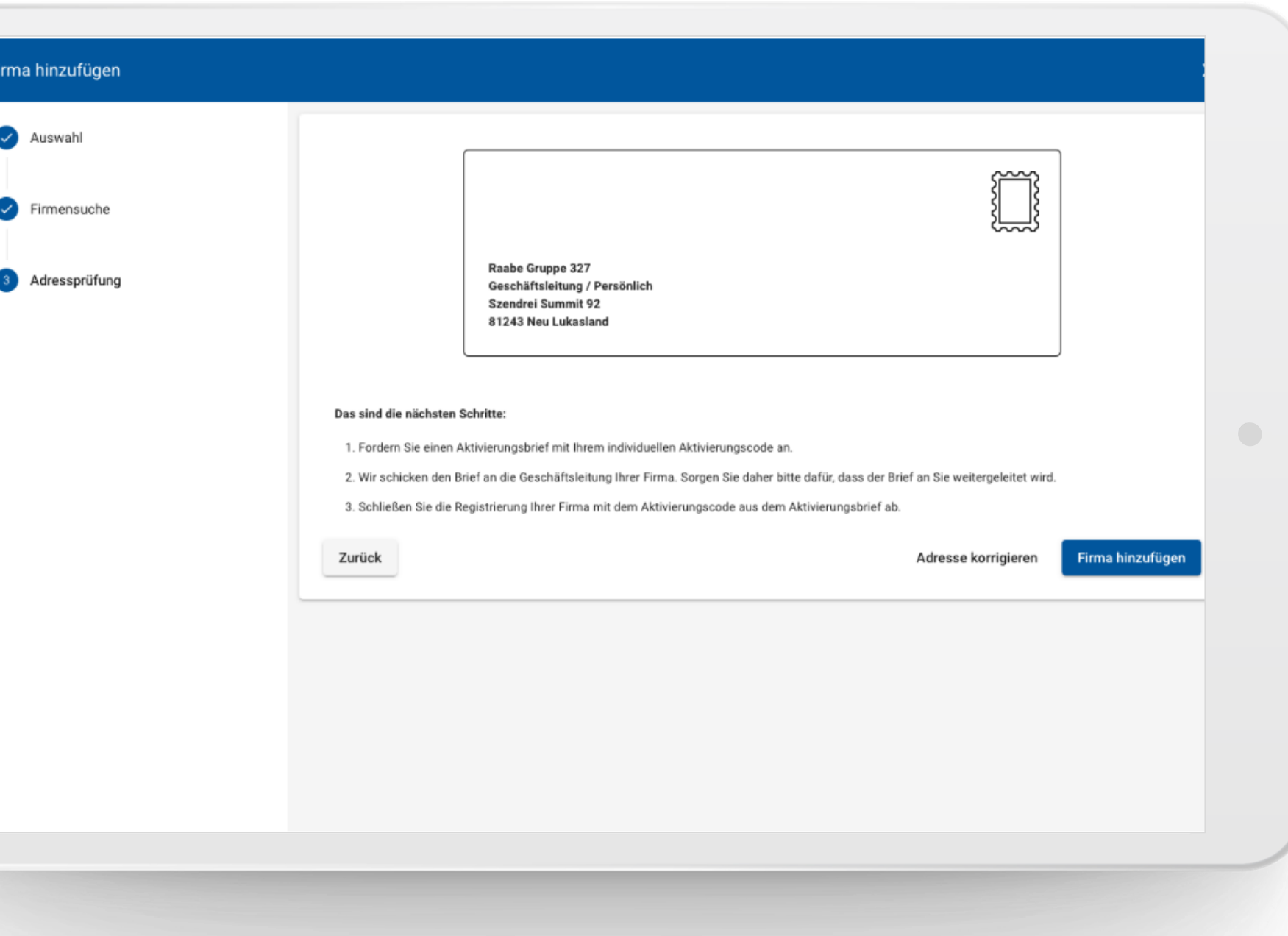

Fordern Sie Ihren Aktivierungsbrief an. Dieser wird an Ihre Geschäftsadresse und Ihre Geschäftsleitung gesendet.

München, den 20.07.2021

### Ihr Unternehmen im XEMPUS manager

Sehr geehrte Geschäftsleitung,

Ihr Mitarbeiter Max Mustermann (max.mustermann@test.de) möchte unser kostenfreies Angebot nutzen und für Ihr Unternehmen unsere Services zur digitalen Verwaltung der betrieblichen Altersversorgung im XEMPUS manager verwenden. Um zu überprüfen, ob Ihr Mitarbeiter berechtigt ist, Ihr Unternehmen zu vertreten, erhalten Sie dieses Schreiben.

Sofern Sie mit der Nutzung unserer Services im XEMPUS manager einverstanden sind, leiten Sie diesen Brief bitte an Ihren Mitarbeiter oder die zuständige Person weiter. Dadurch bevollmächtigen Sie diese, alle erforderlichen rechtlichen Erklärungen für Ihr Unternehmen abzugeben, einschließlich einer Schweigepflichtentbindungserklärung zu Gunsten des Versorgungsträgers. Die Erklärungen können Sie jederzeit unter https://manager.xempus.com/registrierung/dokumente/einsehen.

Die nächsten Schritte für Ihren Mitarbeiter oder die zuständige Person sind:

- 1. Besuchen Sie folgende Website https://manager.xempus.com/firmen/arbeitgeber\_aktivieren
- 2. Loggen Sie sich falls nötig ein
- 3. Geben Sie den folgenden Aktivierungscode ein: QKKS-CXDC-TRGW
- 4. Sie können Ihr Unternehmen nun im XEMPUS manager verwalten!

Mit dem Aktvierungsbrief erhalten Sie den Aktivierungscode.

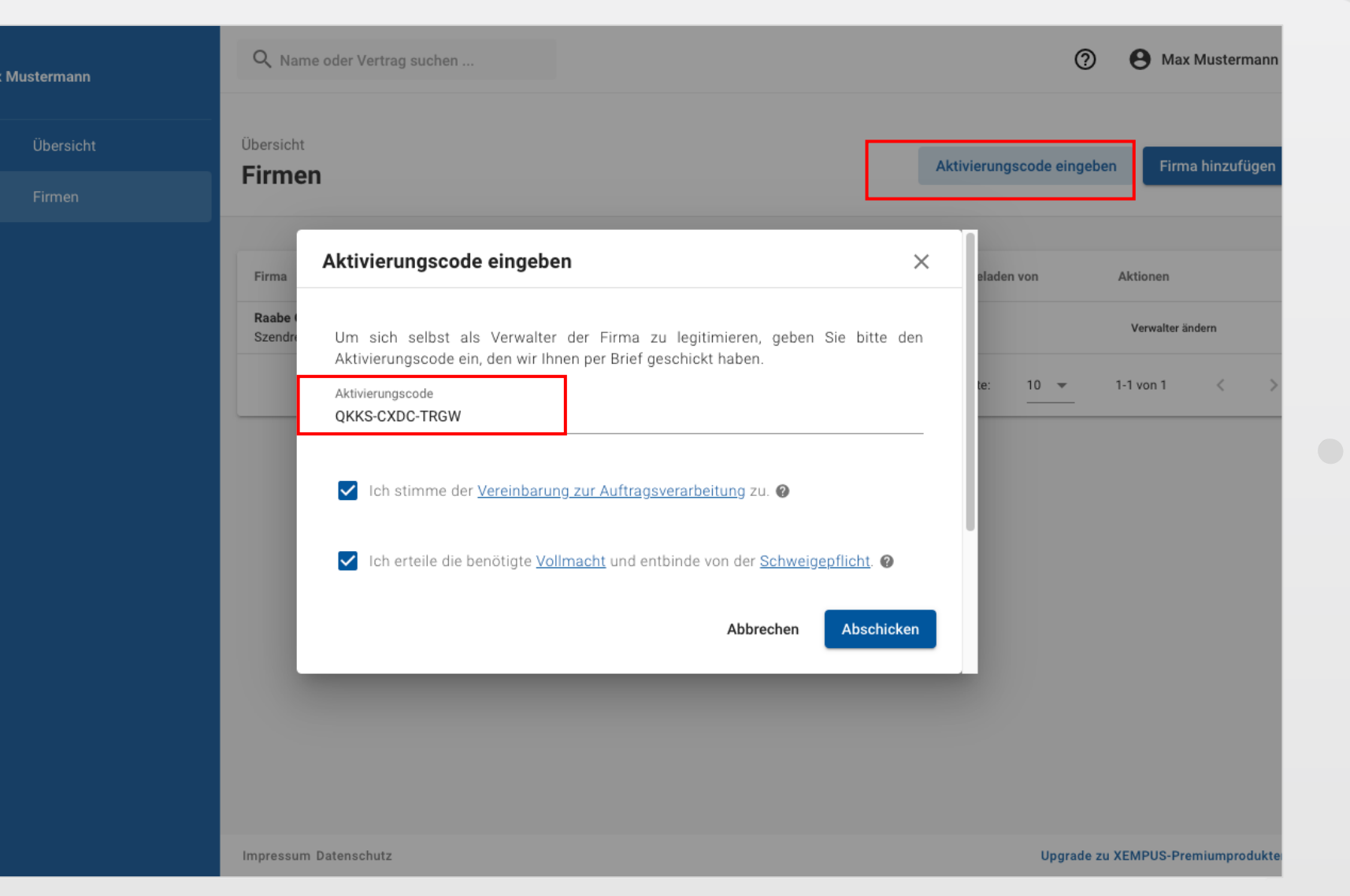

Wählen Sie den Menüpunkt "Firmen" um im Anschluss über "Aktivierungscode eingeben" den Aktivierungscode einzugeben.

Geben Sie den Aktivierungscode ein, Bestätigen Sie die Auswahlfelder und drücken Sie auf "Abschicken" um Ihr Unternehmen zu aktivieren.

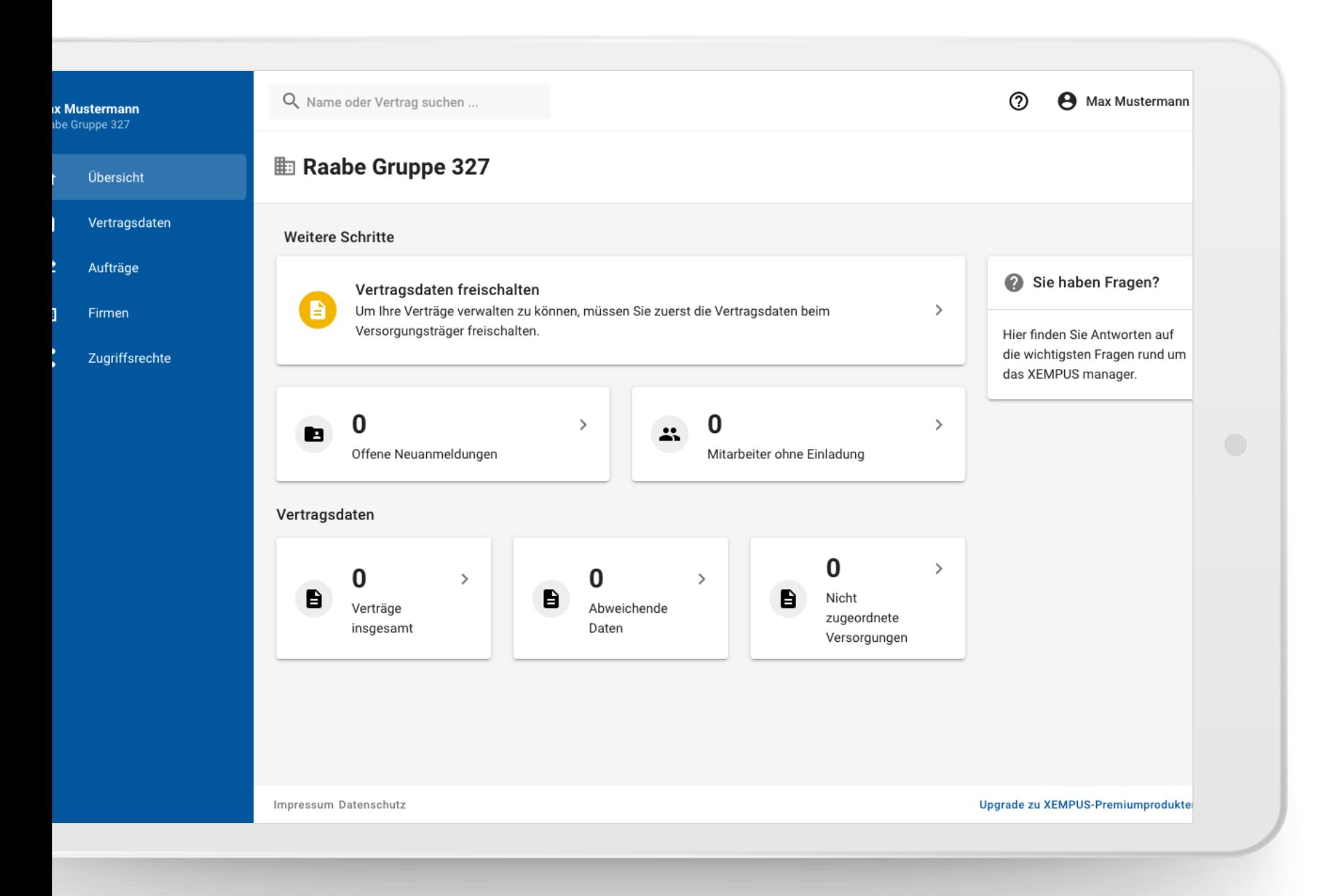

Um Ihre bAV Verträge einsehen und bearbeiten zu können, müssen diese durch den Versorgungsträger freigeschalten werden.

Drücken Sie hierfür auf "Vertragsdaten freischalten".

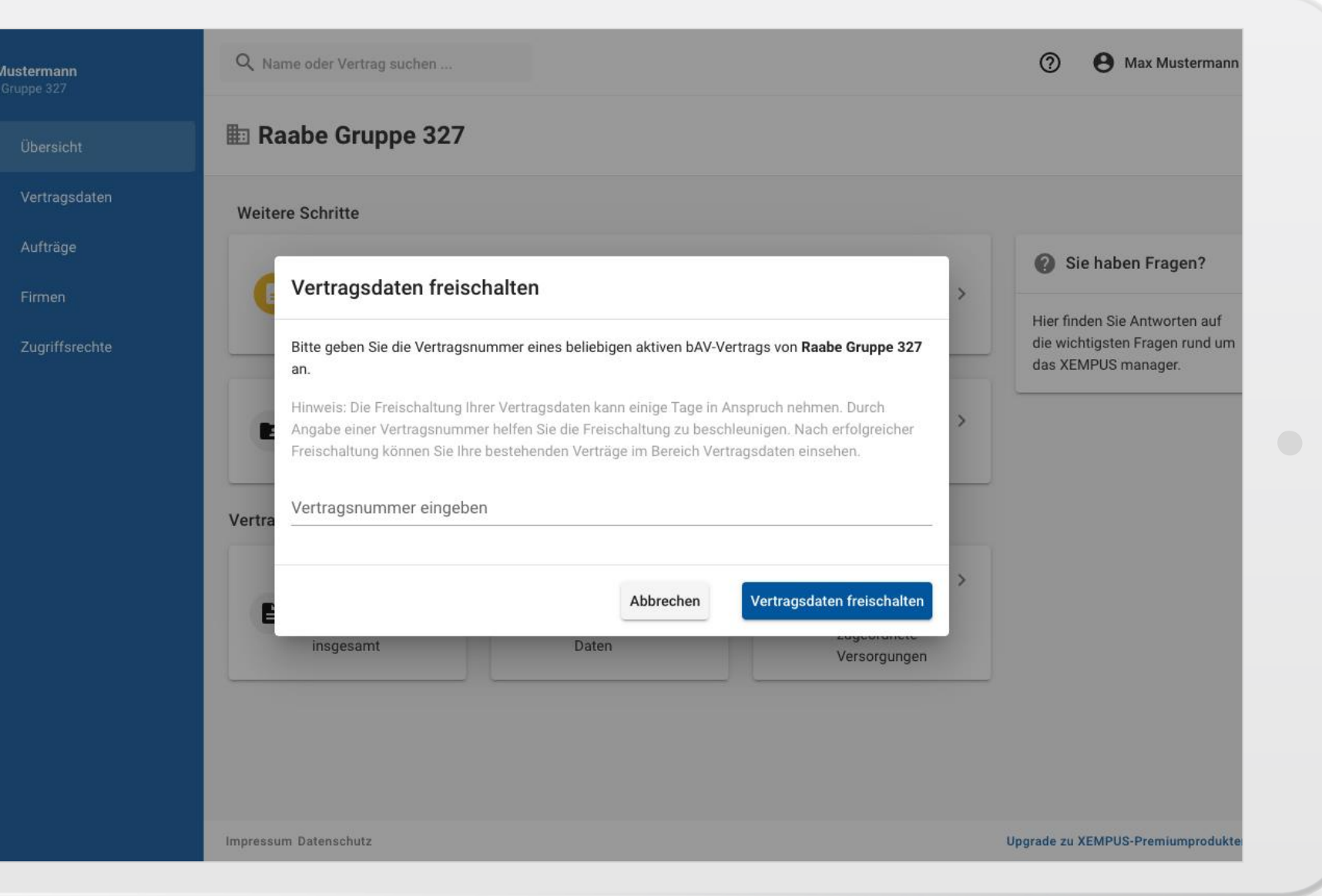

Bitte geben Sie eine Vertragsnummer aus Ihrem bAV Bestand ein.

Der Versicherer wird die Verträge im Anschluss freischalten. Sie werden über die Freischaltung benachrichtigt.

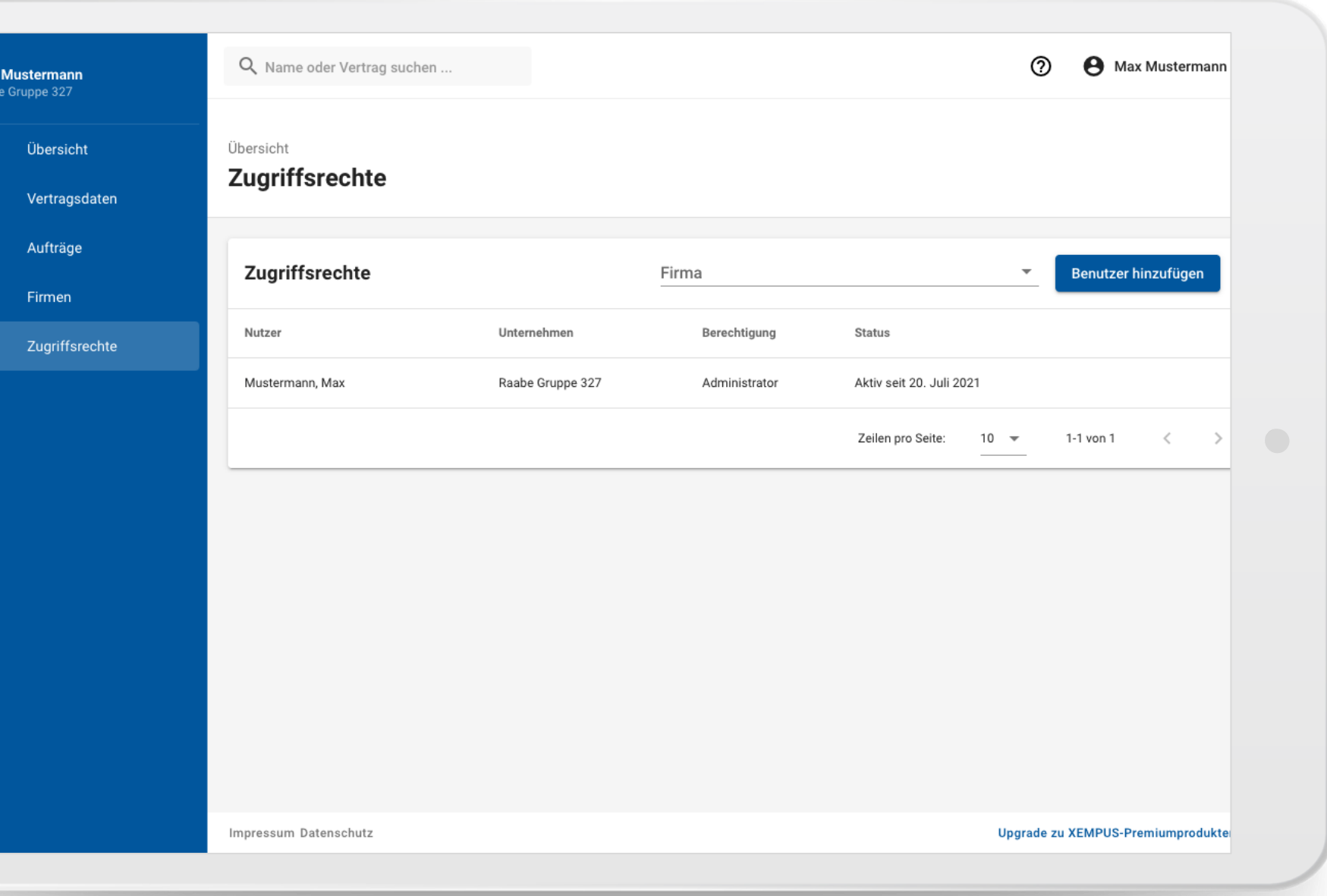

Sie können weitere Benutzer in Ihr Portal einladen.

Wechseln Sie hierfür in den Menüpunkt "Zugriffsrechte" und drücken Sie auf "Benutzer hinzufügen".

#### Zuariffsrechte

Mustermann, Max

Der Empfanger ernalt per E-Mail einen Link zur Registrierung im XEMPUS. Wir benachrichtigen Sie sobald der Empfänger die Einladung angenommen hat.

Auf welche Unternehmen möchten Sie Zugriff gewähren?

 $-1$  von  $1$ 

#### Wen möchten Sie hinzufügen?

Raabe Gruppe 327

E-Mail-Adresse eingeben

#### Berechtigungsstufe

Berechtigungsstufe auswählen

#### **Rechtliches**

Bestätigung bestehender Rechtsgrundlagen  $\Box$ 

Ich bestätige, dass zwischen den gewählten Unternehmen und dem gewählten Nutzer, als Empfänger des Zugriffsrechts, eine rechtliche Beziehung besteht, welche zum einen die Einräumung des Zugriffsrechts an den Empfänger mit der gewählten Berechtigungsstufe und zum anderen die Verarbeitung aller verfügbaren Daten dieser Unternehmen durch den Empfänger erlaubt. Verfügbare Daten eines Unternehmens sind dabei die Daten von allen Versorgungsträgern, die den gewählten Unternehmen auf der XEMPUS Plattform zur Verfügung stehen und umfassen insbesondere Verträge, Dokumente, Aufträge und Anträge, die gegebenenfalls auch Arbeitnehmer\*innen betreffen.

#### $\Box$ Bestätigung vorhandener Befugnis

Ich bestätige, dass ich befugt und durch die gewählten Unternehmen ausreichend bevollmächtigt bin, dem gewählten Nutzer, als Empfänger des Zugriffsrechts, Zugriff auf alle verfügbaren Daten dieser Unternehmen einzuräumen. Verfügbare Daten eines Unternehmens sind dabei die Daten von allen Versorgungsträgern, die den gewählten Unternehmen auf der XEMPUS Plattform zur Verfügung stehen und umfassen insbesondere Verträge, Dokumente, Aufträge und Anträge, die gegebenenfalls auch Arbeitnehmer\*innen betreffen. Falls die Berechtigungsstufe "Administrator" von mir ausgewählt wurde, bestätige ich zudem, dass ich befugt und ausreichend bevollmächtigt

Wählen Sie nun die Firma aus für die Sie Zugriffsrechte erteilen wollen.

Geben Sie die Emailadresse des neuen Nutzers ein.

## Zuariffsrechte

Mustermann, Max

Der Empfanger ernalt per E-Mail einen Link zur Registrierung im XEMPUS. Wir benachrichtigen Sie sobald der Empfänger die Einladung angenommen hat

 $-1$  von  $1$ 

#### Auf welche Unternehmen möchten Sie Zugriff gewähren?

Raabe Gruppe 327

#### Wen möchten Sie hinzufügen?

E-Mail-Adresse eingeben

#### Berechtigungsstufe

Lesen Lesen aller Daten einer Firma

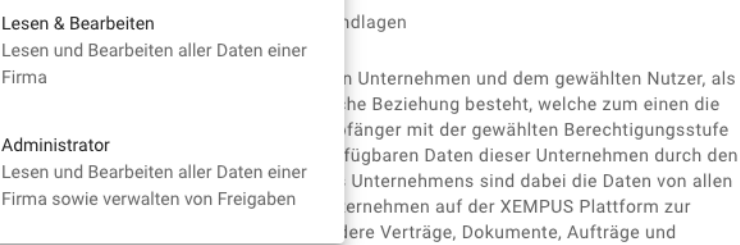

Anträge, die gegebenenfalls auch Arbeitnehmer\*innen betreffen.

#### $\Box$ Bestätigung vorhandener Befugnis

Ich bestätige, dass ich befugt und durch die gewählten Unternehmen ausreichend bevollmächtigt bin, dem gewählten Nutzer, als Empfänger des Zugriffsrechts, Zugriff auf alle verfügbaren Daten dieser Unternehmen einzuräumen. Verfügbare Daten eines Unternehmens sind dabei die Daten von allen Versorgungsträgern, die den gewählten Unternehmen auf der XEMPUS Plattform zur Verfügung stehen und umfassen insbesondere Verträge, Dokumente, Aufträge und Anträge, die gegebenenfalls auch Arbeitnehmer\*innen betreffen. Falls die Berechtigungsstufe "Administrator" von mir ausgewählt wurde, bestätige ich zudem, dass ich befugt und ausreichend bevollmächtigt

Wählen Sie die Berechtigungsstufe die der Nutzer erhalten soll.

Bestätigen Sie die Rechtsgrundlagen und versenden Sie die Einladung an den Nutzer.

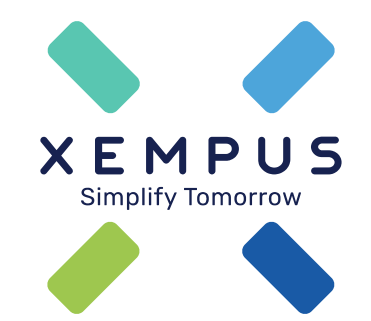

# **Simplify Tomorrow**